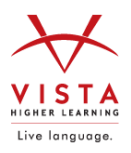

# vhlcentral

# **SETTING UP YOUR SUPERSITE ACCOUNT**

## **If you HAVE an existing Supersite account for any Vista Higher Learning textbook:**

- Go to [vhlcentral.com](http://www.vhlcentral.com/)
- Log in using your existing account information.
- Choose one of these options: **Already have access to the Supersite for this course?** Enroll in the course by clicking the "Enroll in a course" link. Then complete "Step 5 - Select a Course/Class" below.

OR

**Don't yet have access to the Supersite for this course?** Redeem your new Supersite code by clicking the "Redeem a code" link. Then complete "Step 3 - Activate Code" below.

#### **If you DO NOT HAVE an existing Supersite account:**

#### **Step 1** - Go to [vhlcentral.com](http://www.vhlcentral.com/register)

**Step 2** - Choose one of these options:

- **Did you buy your code at the online Store?** If you created a student account on the store, use the same login information. If you can see your course book on the home page after logging in, go to "Step 5 -Select a Course/Class." If no book appears, go to "Step 3 -Activate Code."
- OR
- **Create an Account**
- In the "Login Information" section of the account creation page, enter a username of your choice.
- Enter the email address you would like to associate with your account.
- Enter and confirm a password of your choice.
- In the "Personal Profile" section, enter your first and last name as you wish them to appear in your Instructor's roster.
- Select the year of your birth from the drop down list.
- Enter a student ID (optional).
- In the "Security Information" section, provide the answer to a secret question, which may later be used to help you access your account if you forget your password.
- After you enter all of the information, click "create an account."
- Click "agree." (Before your account is created, you must agree to the terms and conditions of use policy.)

**Step 3** - Activate Code

- On the code activation screen, enter your Supersite code.
- Click "activate code" to continue.

• Look for a message at the top of the screen confirming that the code was successfully redeemed.

**Step 4** - Select a School

- Locate your school by typing your school's name. To narrow the search results, add the city and state in which your school is located.
- Click "find." If the terms you entered did not result in a successful search, follow the onscreen tips to revise your search.
- Select your school from the list by clicking on its name.
- Click "select school" to add the school to your account.
- Look for a message at the top of the screen confirming you successfully added the school.

## **Step 5** - Select a Course/Class

- From the list of available classes at your school for your textbook's Supersite, look for your instructor's name and the course you are taking. Click the radio button for the course section. If more than one class is listed for your instructor, click the information icons in the class listings until you locate the section.
- Click **Save**. You should see a confirmation that you successfully enrolled in your instructor's course.